# **REPORT MINER USER GUIDE**

**Version 1.2**

## **Table of Contents**

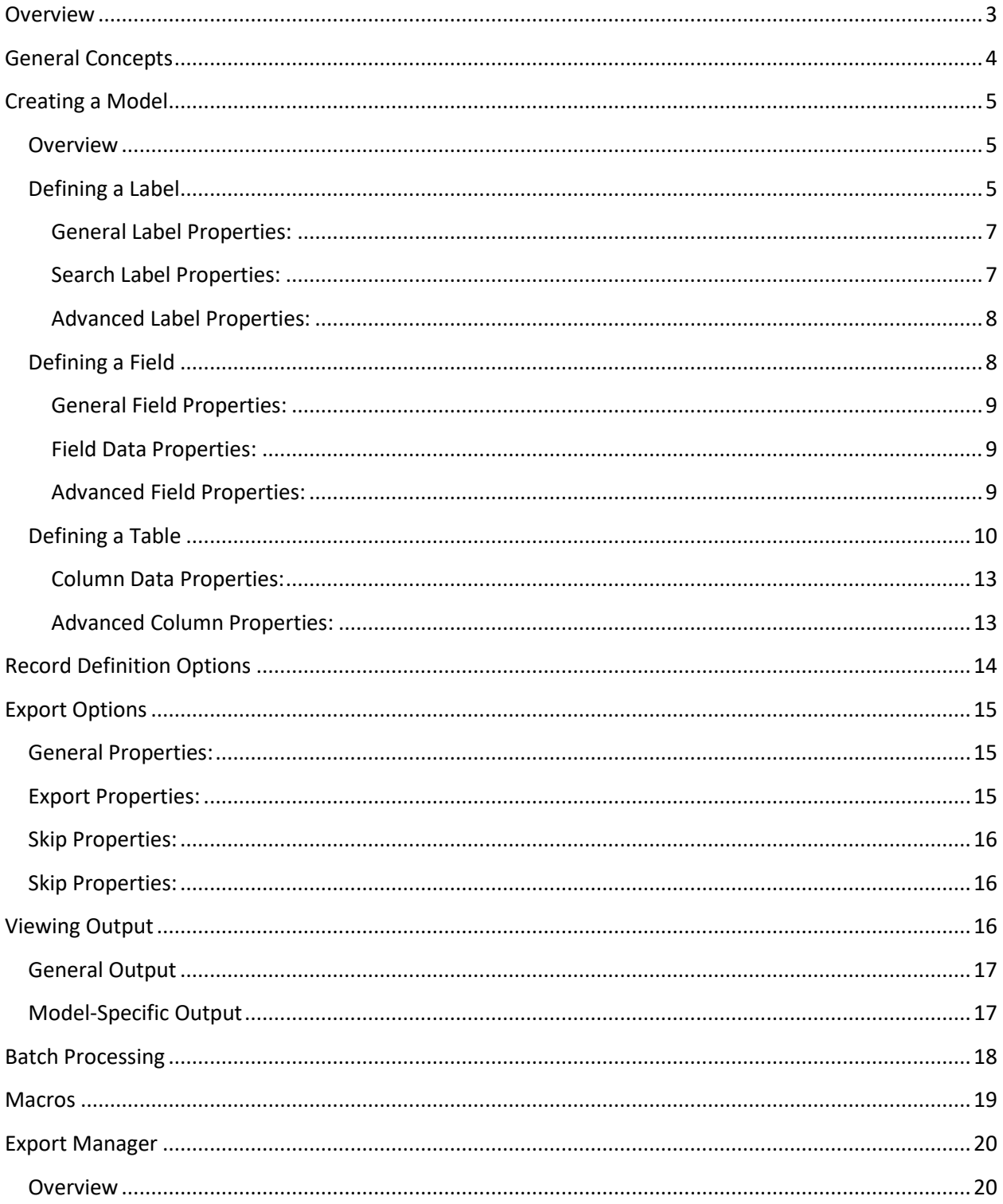

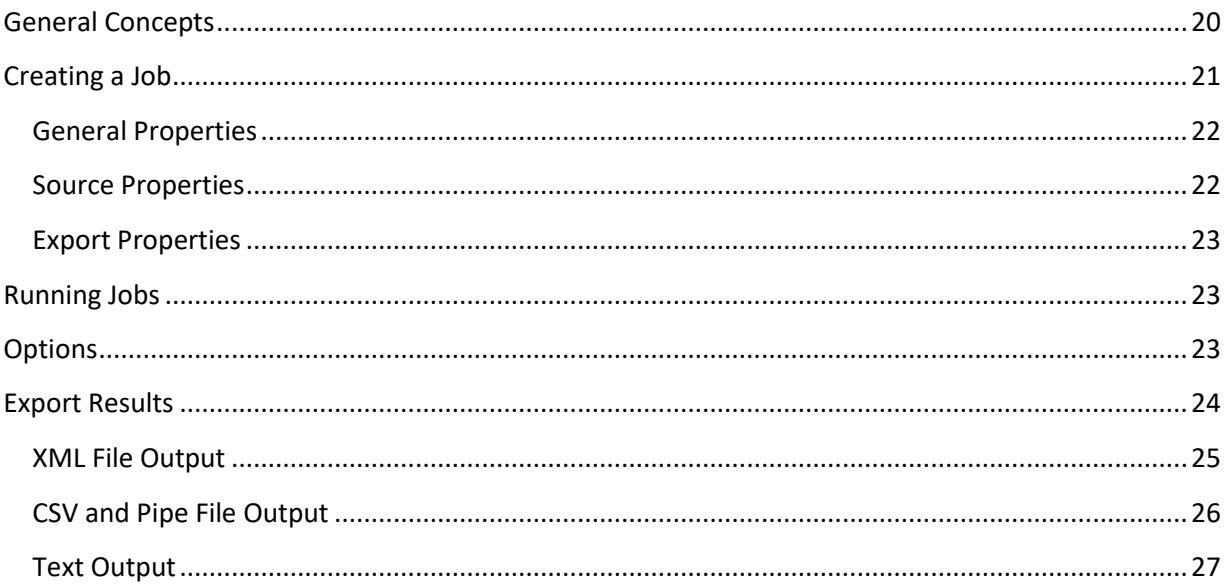

## <span id="page-3-0"></span>**Overview**

PFD documents exist in the trillions and support all types of personal and business activities. A large percentage of these documents were "born digital"; meaning that they were created from electronic files such as Microsoft Word or Excel and were converted to PDF. The other portion are simply scanned images that are stored inside a PDF "container".

While the original premise of PDF format was to provide a common standard for storing and sharing final form documents, many knowledge workers and organizations have come to rely on the ability to easily and automatically take data stored within these documents and use it for different purposes such as locating specific data within a PDF; or exporting data in a table to a spreadsheet.

With all of the benefits of PDF, such as, providing compact, sharable, secure, and perfectly displayed documents, there are a lot of difficulties when attempting to use the data within a PDF document. Data stored within a PDF does not have the necessary metadata to identify individual words let alone complex data structures such as fields and tables.

Report Miner enables even novice users to quickly take data from PDF files and use it within other applications. Through a simple-to-use interface, knowledge workers can define data elements that are then used to automatically locate and extract this data to text files, XML, or spreadsheet formats.

Although primarily defined for parsing and extracting data from PDF documents, the Report Miner is equally capable of processing scanned images, such as TIFF files, or text documents including print streams and EBCDIC files with vertical carriage controls. These extensions to the Report Miner makes it ideal for processing high volumes of images as well as the traditional Computer Output to Laser Disc (COLD) data files.

PDF Report Miner uses a custom PDF parsing and viewing engine with sophisticated text handling and automatic reading order detection, a feature that is lacking in most traditional PDF viewers or libraries. Reliable and quality text extraction is vital to successful parsing of more complicated data structures such as fields and tables.

PDF Report Miner is designed for flexibility and scalability. The available SDK for the .NET environment allows customization and precise control of the processing engine through plugins and a callback interface. Unlike many traditional PDF engines, the report miner can process very large PDF documents with many thousands of pages.

## <span id="page-4-0"></span>**General Concepts**

Report Miner is designed to allow anyone to quickly create simple rules to automatically parse PDF documents and extract data.

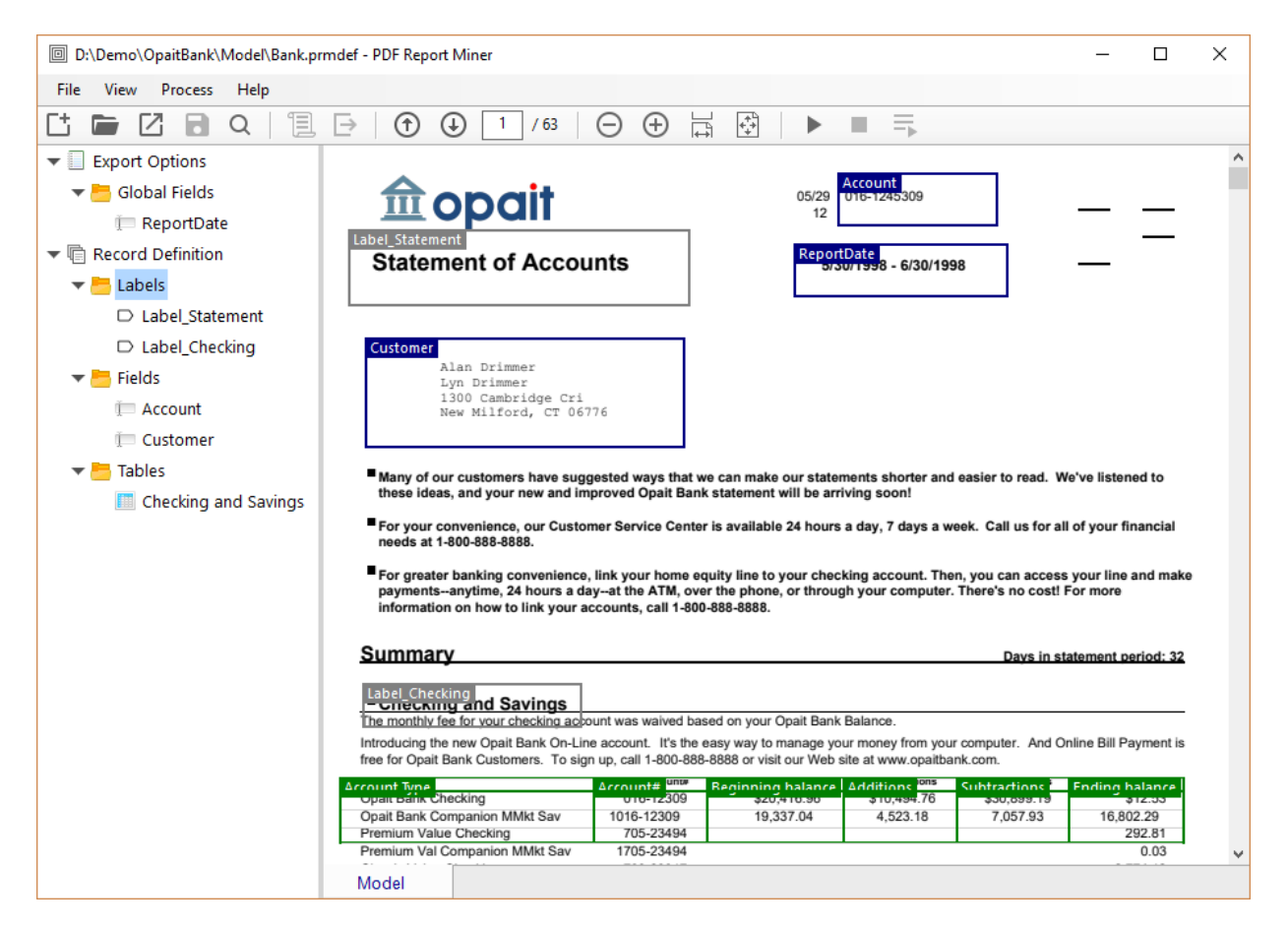

To perform this task, a PDF file is used to define and "draw" data elements. There are four primary data elements within Report Miner:

- 1. Global Fields Global Fields allow the user to define data that can exist anywhere within a PDF document which can be used for processing such as splitting a PDF into multiple documents.
- 2. Labels Labels are used as "anchor points" in order to locate other needed data. For instance, the label "Checking" can be used to locate the corresponding table data that includes transactional data.
- 3. Fields Fields are the actual variable data elements that are extracted from the PDF file along with the field label (when defined).
- 4. Tables Tables are data elements that are structured as rows and columns. Tables can have fixed or variable columns and rows and can extend across pages of a PDF document.

## <span id="page-5-0"></span>**Creating a Model**

## <span id="page-5-1"></span>**Overview**

A model is stored in a project file and contains all of the processing and output rules for a particular target document. In order to create a model, an example PDF document must be imported into the Report Miner application. You may use the "New Model" option under the File menu, the corresponding button on the toolbar, or simply drag and drop the file from the Explorer. Once a model has been defined, it can be used to process many PDF files with similar structure. The processing engine can adopt even when the subsequent files are not exactly the same as the sample PDF file provided they roughly follow a similar structure. For instance, a single model can often be defined to locate and extract financial da

ta from multiple reports (e.g. quarterly 10-Q and annual 10-K) issued by a public company.

## <span id="page-5-2"></span>**Defining a Label**

Labels are used to locate data via a text search or through use of pattern matching. For instance, in the following figure, the label called "Statement" uses a text query for the words "Statement of Accounts" to locate the Customer field directly below it.

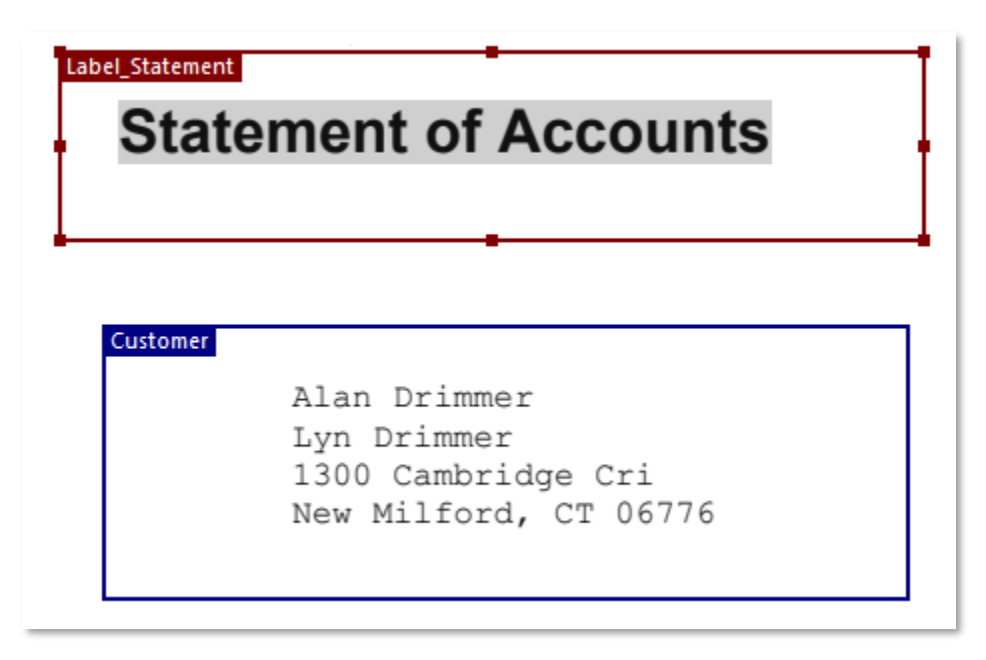

In this example, the label is acting as an anchor for the data field. The system will first locate the label and then find the field relative to its actual location.

Labels can also be used as identifiers to trigger certain other actions. For instance, a label can be used to find pages from the report document that should be skipped (ignored) during processing.

Also, when the PDF document contains many sub-documents (e.g. an aggregated report of client statements), a label can be used to identify the boundaries of each sub-document. For example, if pages in a statement are numbered as "Page 1 of 7, Page 2 of 7, etc.", a label can be defined to look for the string "Page 1 of" and trigger start of a new sub-document (record) when it is located on a page.

A label can be associated with more than one field.

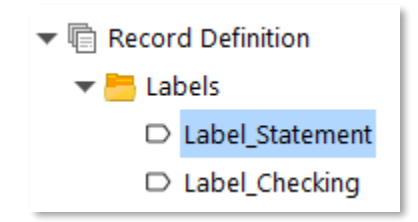

In order to create a label, select the Labels node and then draw a boundary around the data from which you wish to create a label. Once created, the Label Property options will be displayed in the lower-left panel of the application.

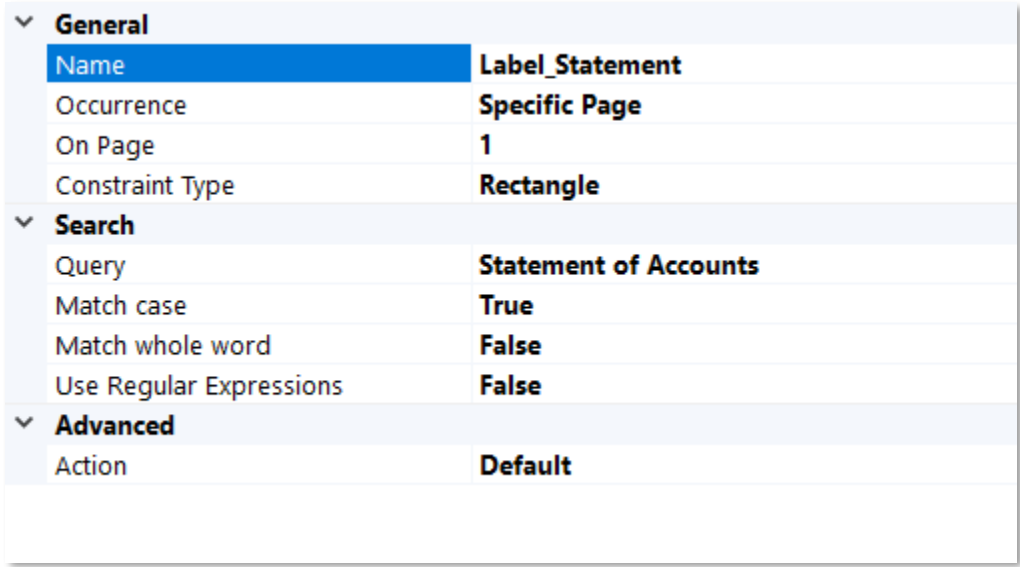

Depending upon certain options, additional properties may or may not be displayed.

## <span id="page-7-0"></span>**General Label Properties:**

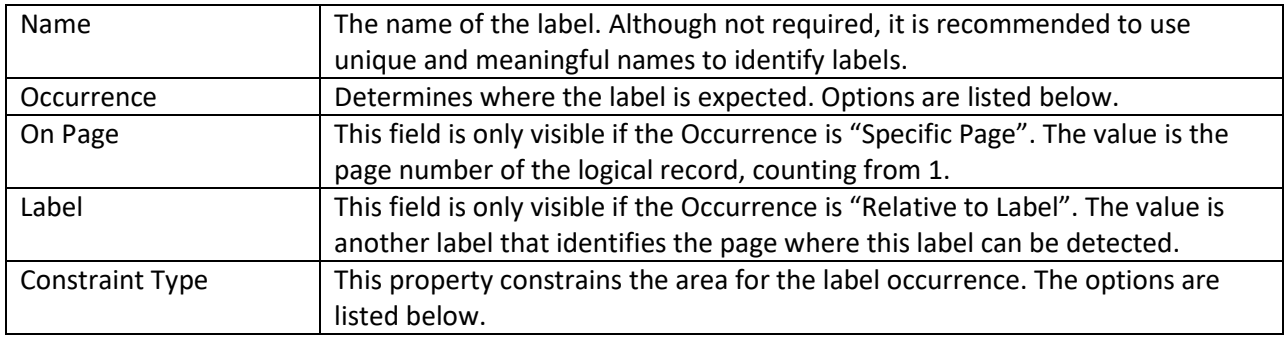

#### Occurrence Options:

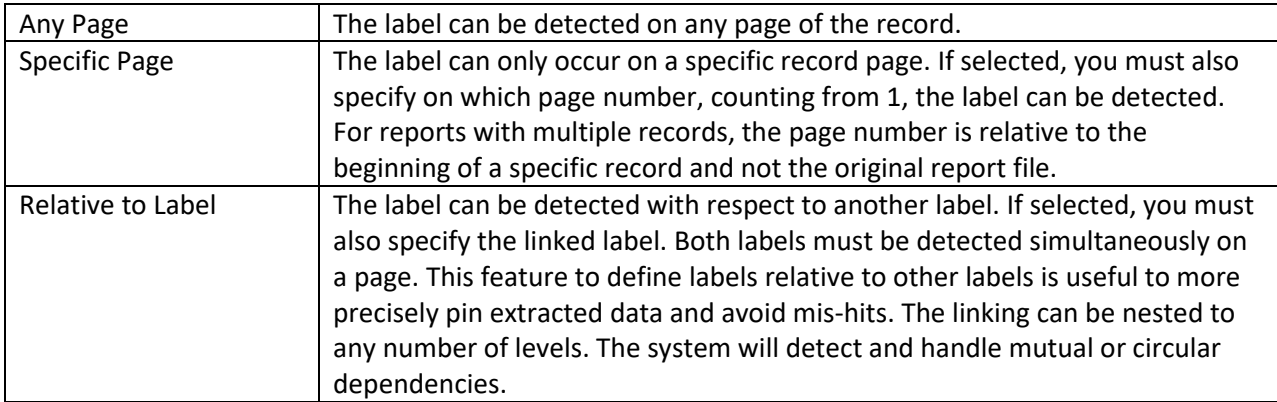

#### Constraint Type Options:

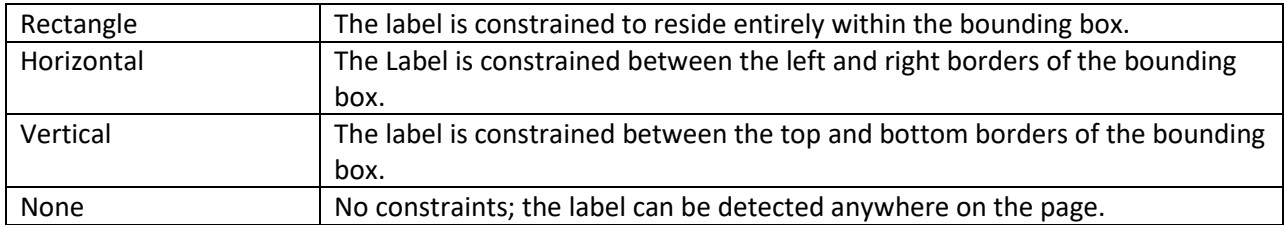

## <span id="page-7-1"></span>**Search Label Properties:**

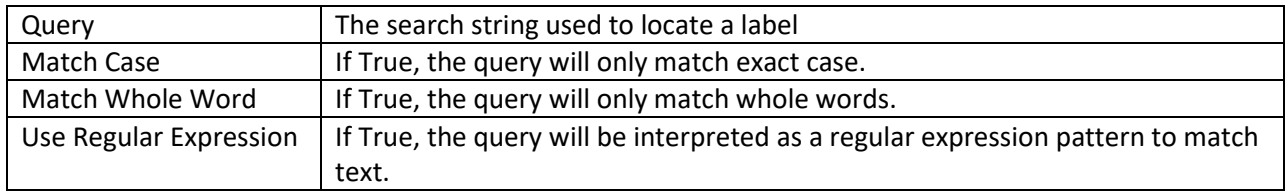

#### <span id="page-8-0"></span>**Advanced Label Properties:**

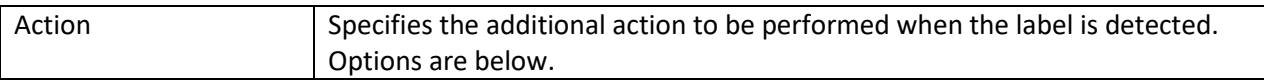

#### Action Options:

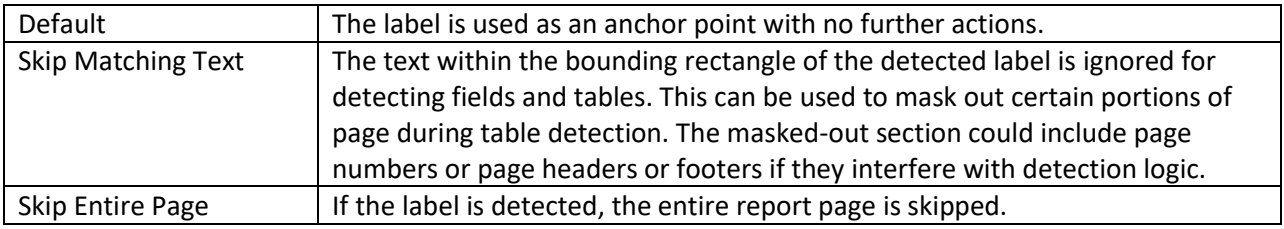

## <span id="page-8-1"></span>**Defining a Field**

Fields are the actual data values that you wish to locate and extract. Fields can have specific locations, defined relative to a label or be placed anywhere within a PDF document. To define a field, select the Fields node and then draw a box on the example report which contains the field value. Once a field is created, properties are displayed in the lower left pane.

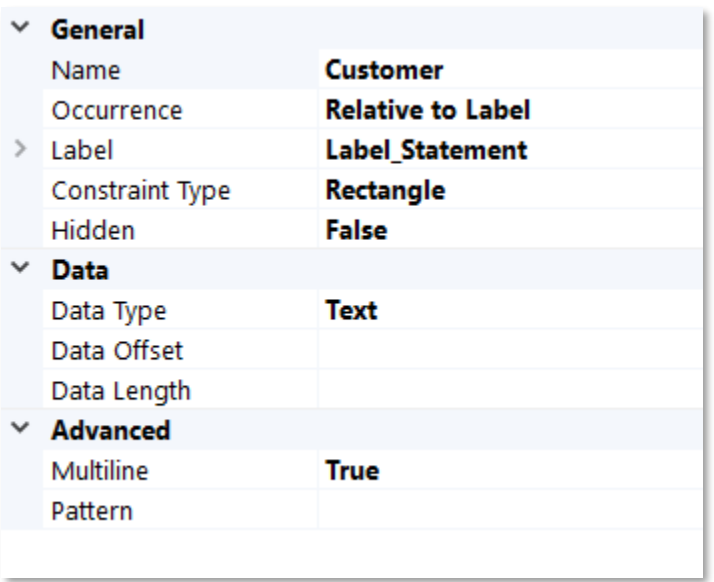

### <span id="page-9-0"></span>**General Field Properties:**

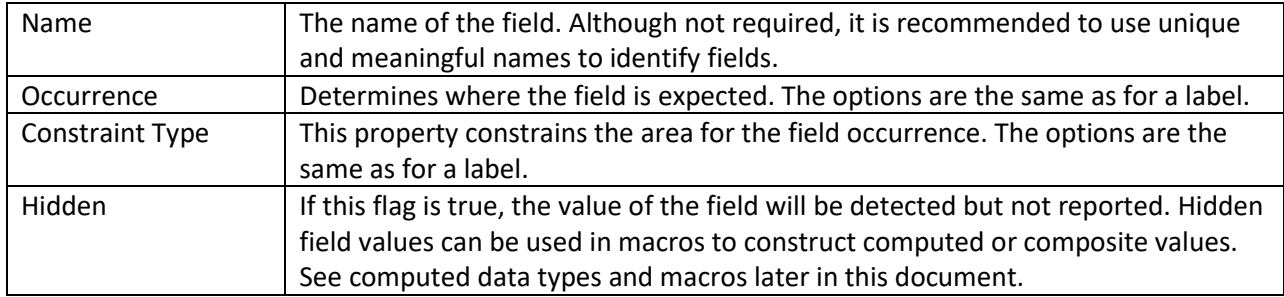

### <span id="page-9-1"></span>**Field Data Properties:**

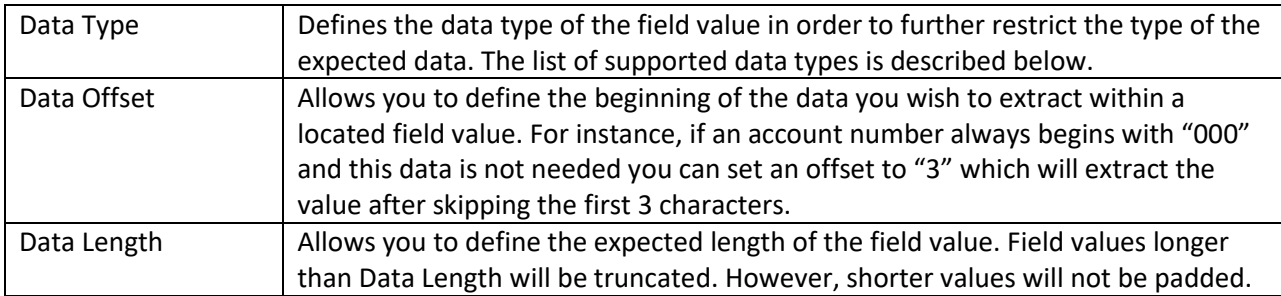

#### Supported Data Types:

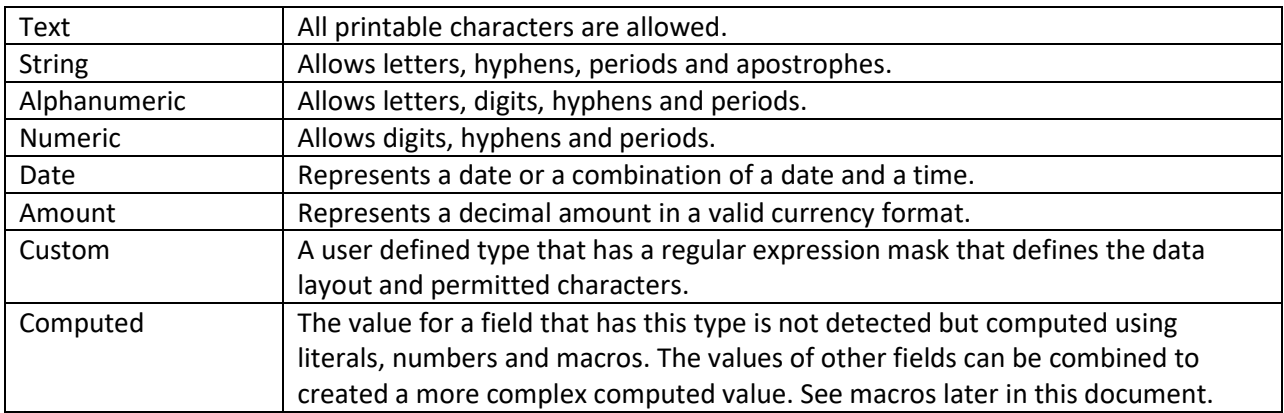

## <span id="page-9-2"></span>**Advanced Field Properties:**

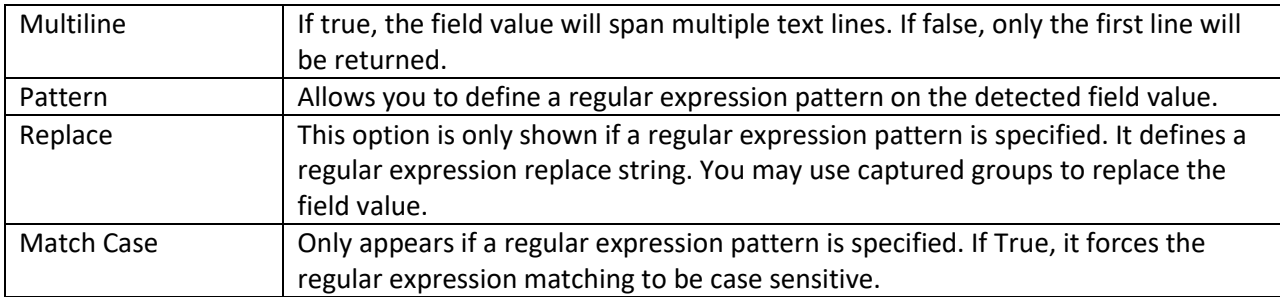

**Pattern Matching Example:** Consider the "ReportDate" field in the example report. The value of the field is 5/30/1998 – 6/30/1998. However, we are only interested in the upper range of the date range, that is, 6/30/1998. To accurately extract this portion, we define the following Pattern:

 $.* - (*)$ 

In English, this means to match any number of character until we hit the hyphen ("- "). Then start capturing the patterns until the end of the field value. The first captured group in the regular expression matching is labeled as \$1. Therefore, we only need to set the value of the Replace field to \$1. Match Case is not relevant for this example.

## <span id="page-10-0"></span>**Defining a Table**

Tables can be located anywhere within a document or only on specific pages. Report Miner allows you to locate and extract this data regardless of where it is located and includes sophisticated algorithms to automatically detect location of tables and discover table structure including number of columns, rows, table headers and tables that span multiple pages.

To define a table, select the Tables node and then draw a box to include the current table header and rows. You may also select only a few rows and let Report Miner detect the extent of the table. Report Miner will also detect the table characteristics, including data types, when possible. Once a table is defined, the following properties are displayed in the lower left panel.

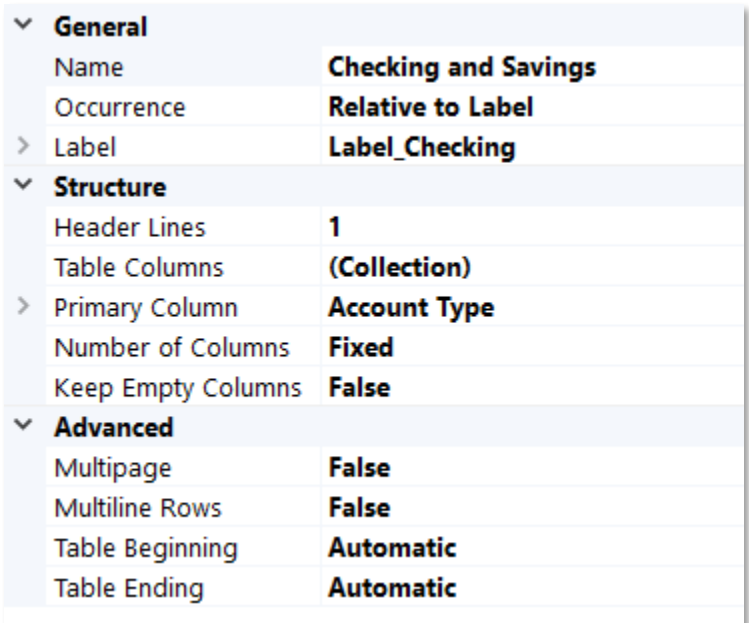

## **General Table Properties:**

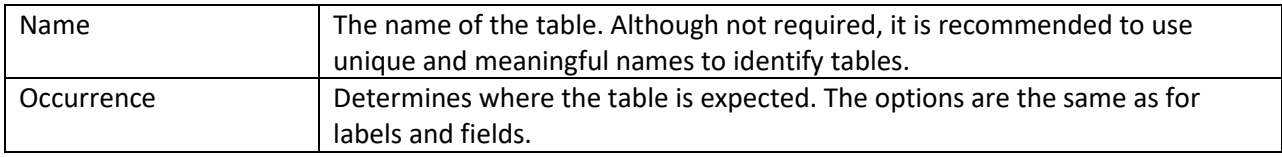

## **Table Structure Properties:**

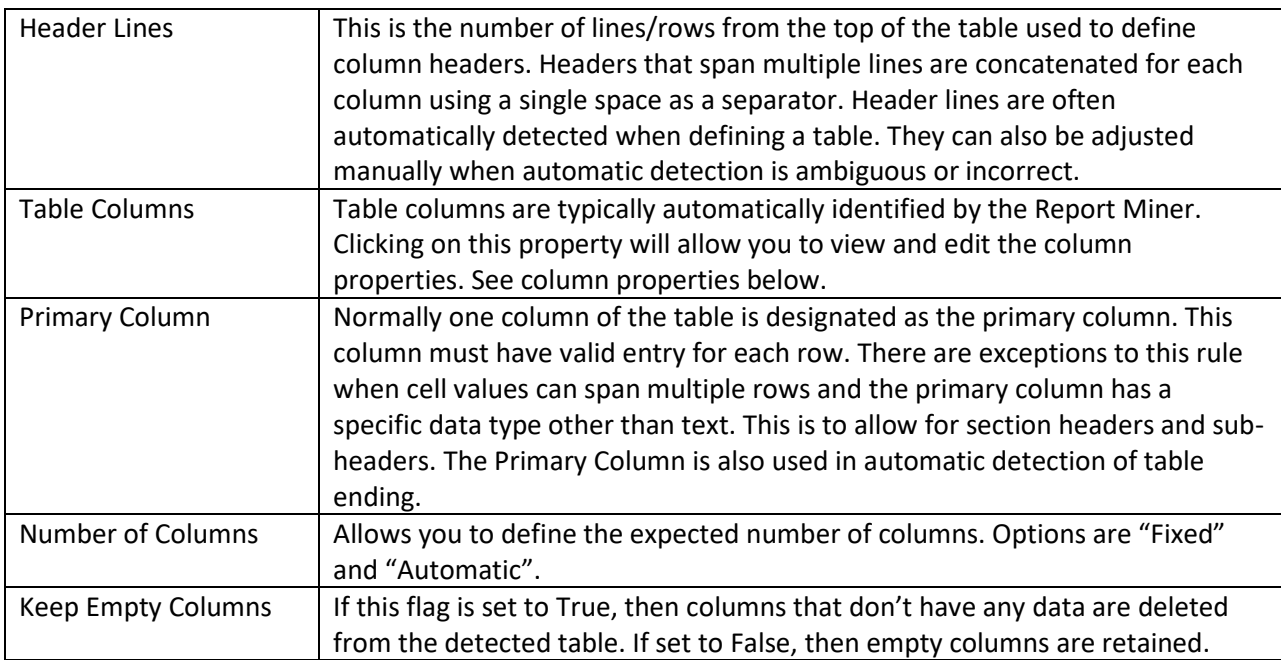

## **Advanced Table Properties:**

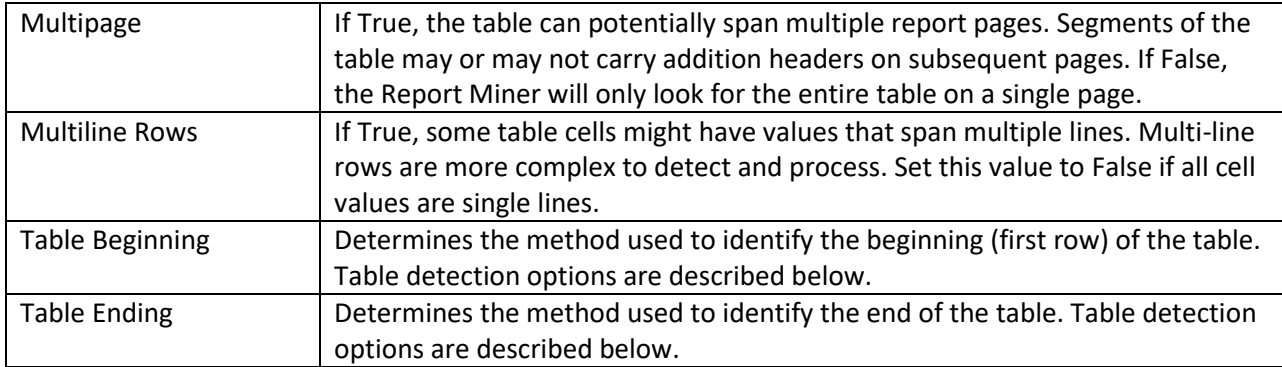

Table Detection Options:

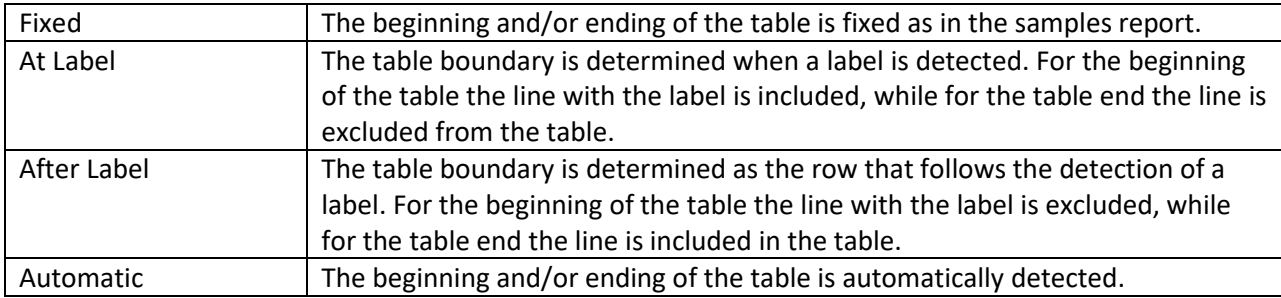

#### **Table Column Editor:**

Click on the button that appears on the "Table Columns" property to display the Table Column Editor dialog.

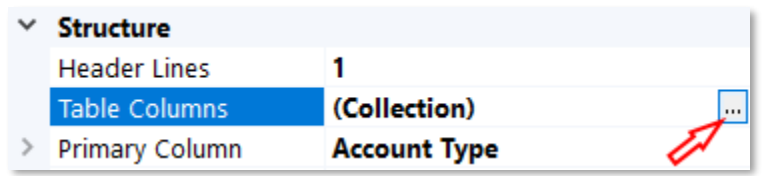

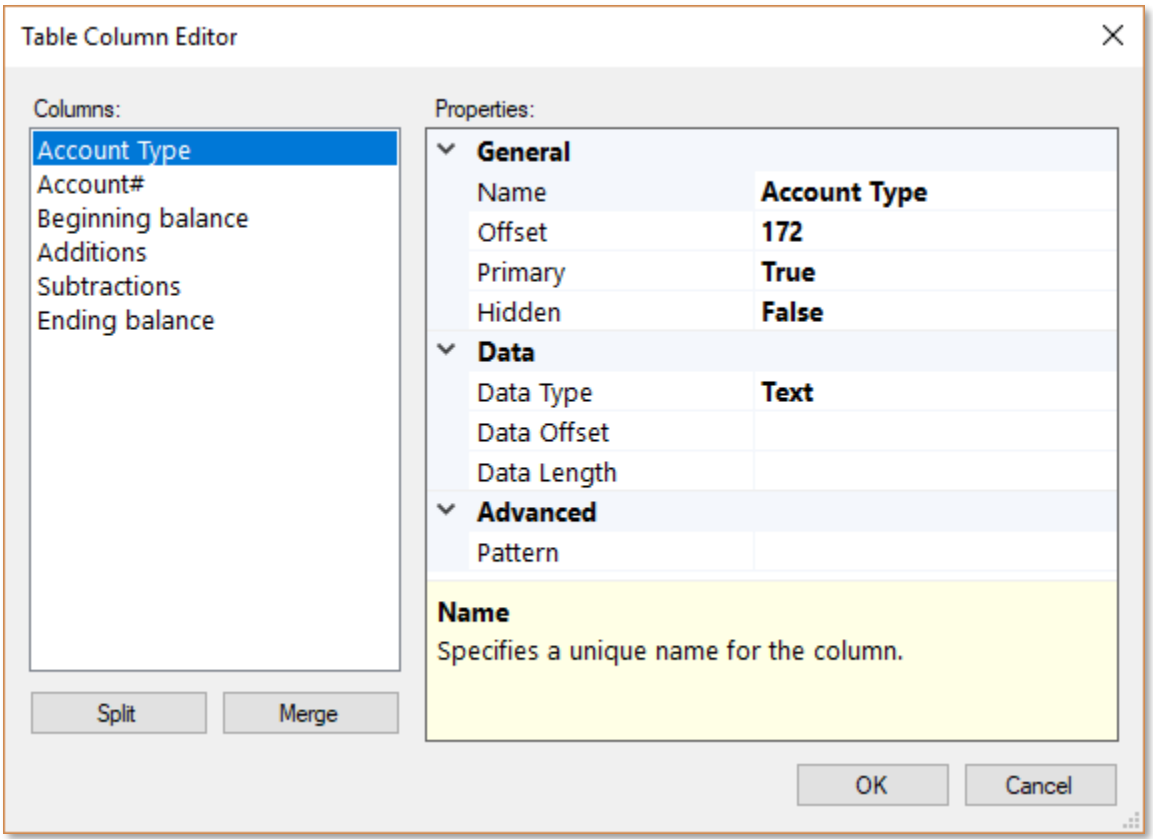

In the Table Column Editor, selecting each column will allow you to specify properties or edit those that are auto-detected.

#### **General Column Properties:**

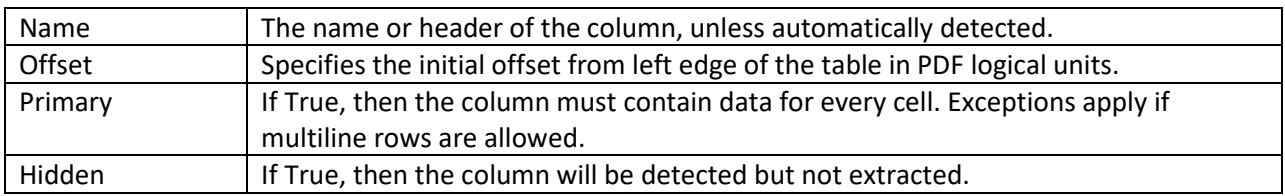

#### <span id="page-13-0"></span>**Column Data Properties:**

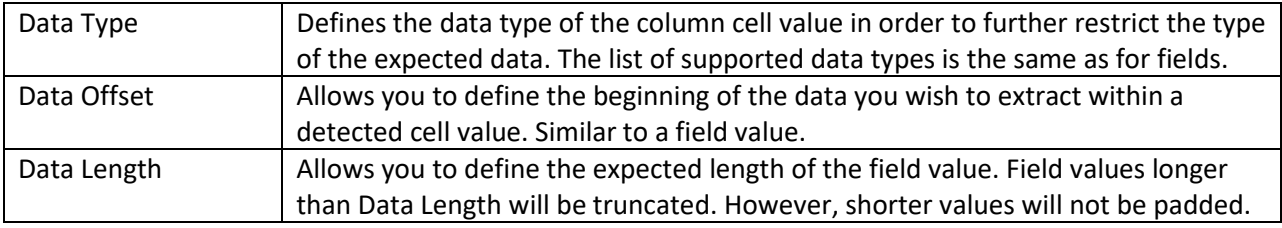

#### <span id="page-13-1"></span>**Advanced Column Properties:**

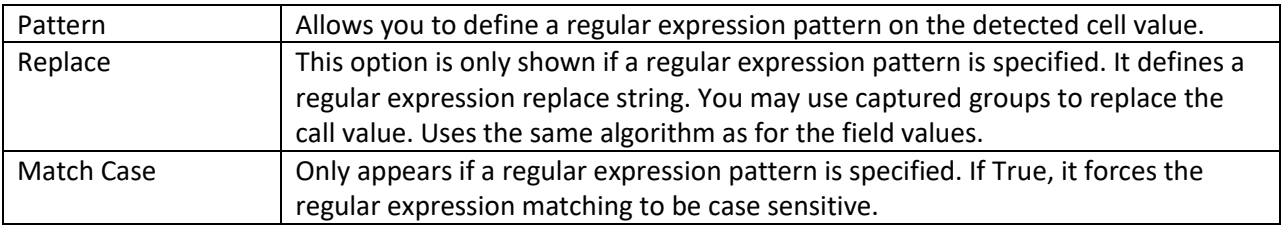

#### **Split and Merge Buttons:**

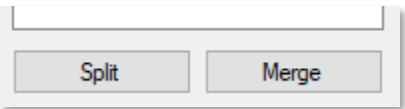

You may create new columns or merge adjacent columns into one using the Split and Merge buttons. The columns are normally auto-detected. However, if the table layout does not allow a clear separation of cell values into columns of data, or if you deliberately wish to combine columns, then these buttons would allow you to do so.

The column and header boundaries can also be adjusted using the mouse and after the Column properties dialog is closed.

## <span id="page-14-0"></span>**Record Definition Options**

Report Miner has the ability to take a single multi-page PDF document and split it into individual records. To set the required parameters, start by selecting the Record Definition node in the left panel which will display the below setting options.

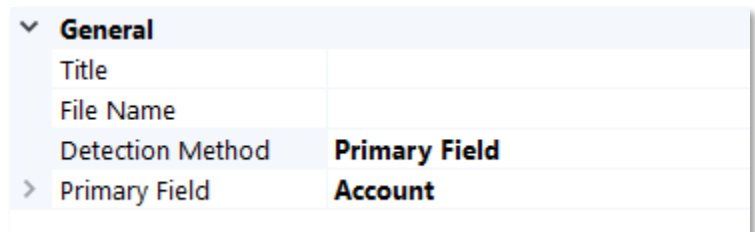

The following are the available parameters:

**Title** – An optional title string constructed for each record. You may use a combination of detected fields and certain macros to construct a title for the record.

**File Name** - The file name for saving each individual PDF file. Macros are supported.

**Detection Method** - This property specifies the manner in which each new record is detected. There are four options:

- 1. **Single Record -** This option will treat the PDF document as a single record and not split or produce individual reports.
- 2. **Relative to Label -** This option allows you to designate a new record each time a designated label is located. When selecting this option, you are then asked to select the label. For example, the search string for the label could be "Page 1 of".
- **3. Primary Field -** This option allows you to designate a new record each time the detected value of a field designated as Primary is located. When selecting this option, you are then asked to select the primary field. For example, the primary could be tracking an account number and creating a new record when the account number changes.
- 4. **Page Count -** This option allows you to designate individual records based upon page count. When this option is selected, you are then required to provide a numeric value which will be used to create individual records when the provided page count is reached. Each record will have a fixed number of pages. The last record might end up with less number of pages.

## <span id="page-15-0"></span>**Export Options**

In order to test or run a model, you may define some basic export options. Export Options is accessed by selecting the "Export" node in the left pane. When selected, options are presented in the lower lefthand portion of the application.

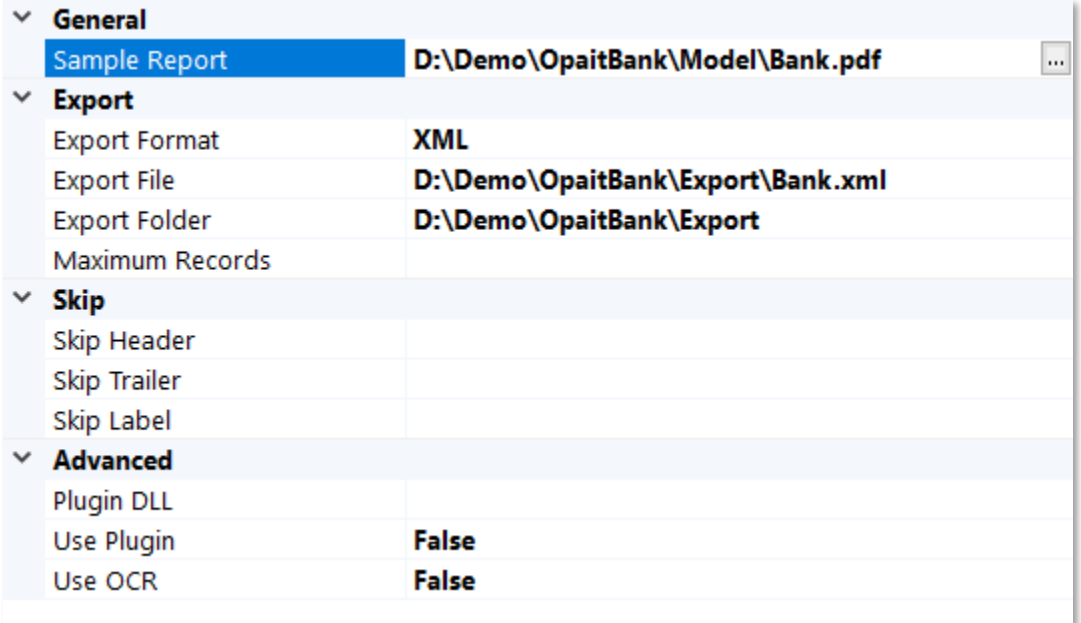

#### <span id="page-15-1"></span>**General Properties:**

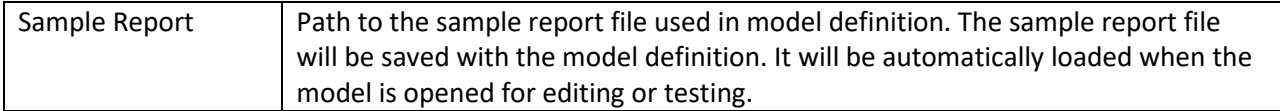

#### <span id="page-15-2"></span>**Export Properties:**

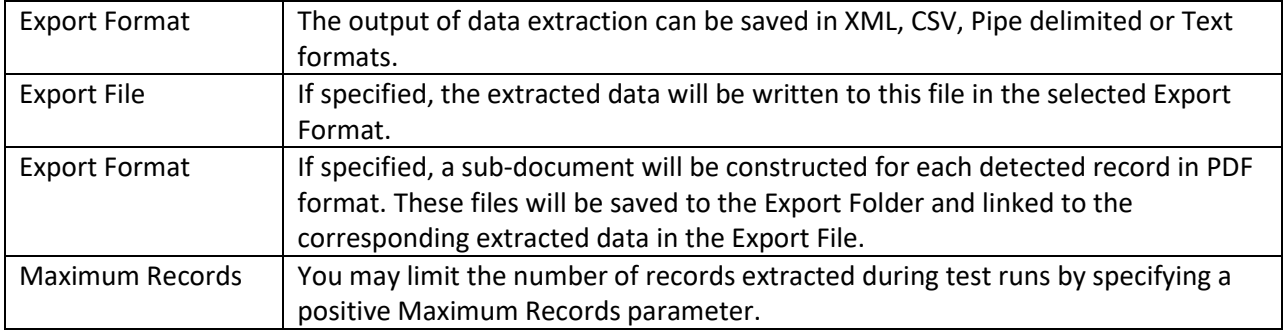

#### <span id="page-16-0"></span>**Skip Properties:**

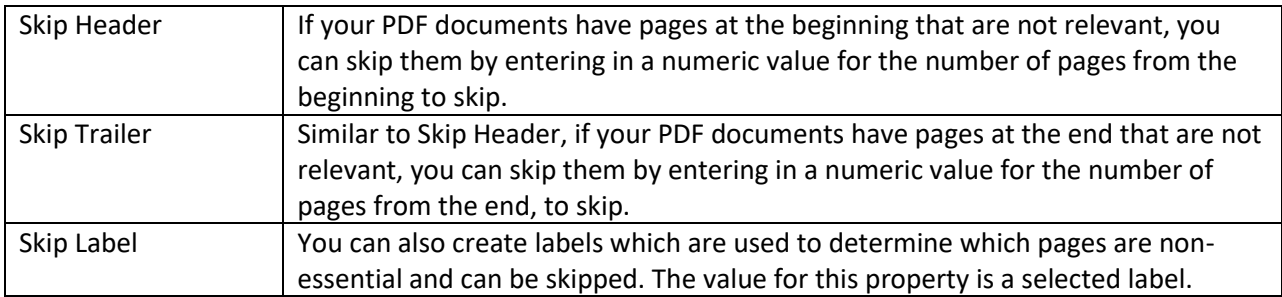

#### <span id="page-16-1"></span>**Skip Properties:**

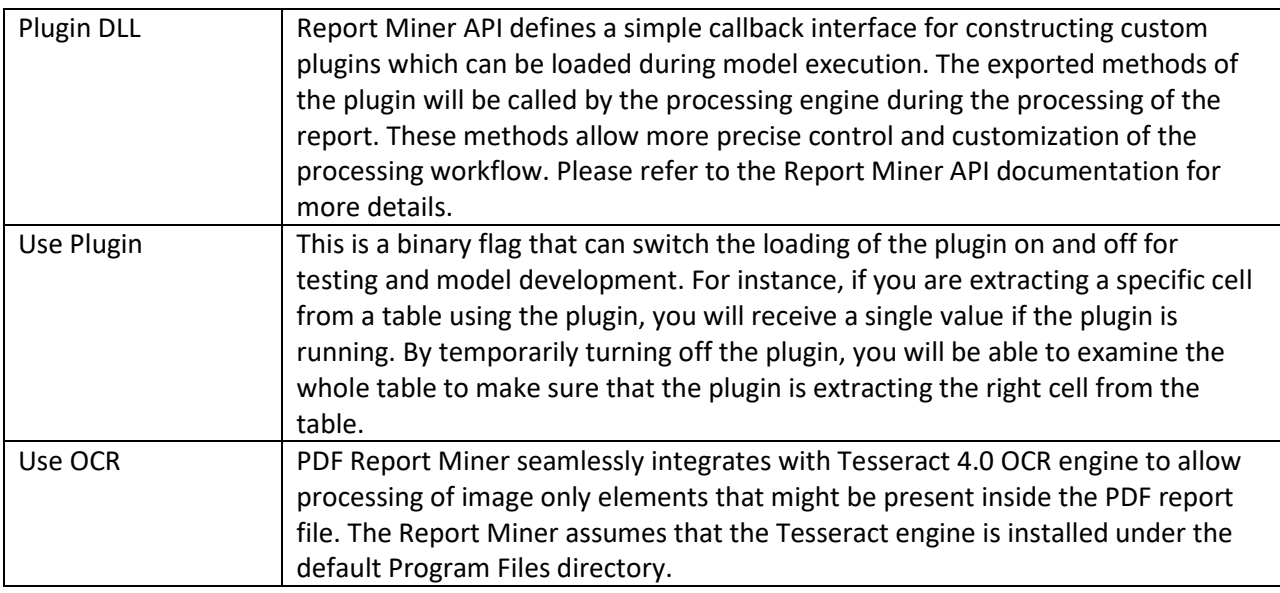

## <span id="page-16-2"></span>**Viewing Output**

In order to test output from your model, simply select the "Start Processing" button. The focus of the application will change to the "Output" tab that is selectable near the bottom of the application.

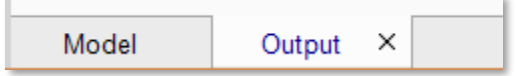

## <span id="page-17-0"></span>**General Output**

If a report is model is structured correctly, the following data is presented for all output.

- ❏ Processing time.
- ❏ Report Model Path
- ❏ Report File Path.
- ❏ Plugin DLL Path.
- ❏ Export File Path.
- ❏ Export Folder Path.

## <span id="page-17-1"></span>**Model-Specific Output**

Your output will be displayed depending upon the actual data you have elected to locate and extract. Each field or table value is presented in blue and is hyperlinked to the location in the source report file that is processed.

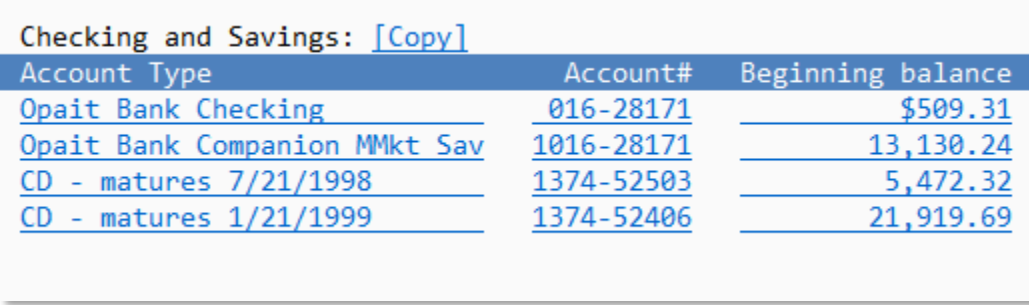

Clicking on any of the links will display the source file and highlight the data in a panel directly above the output display. You can use keyboard array keys to browse through the extracted data. The highlighting in the sample report will automatically be synchronized with the currently selected field or table cell.

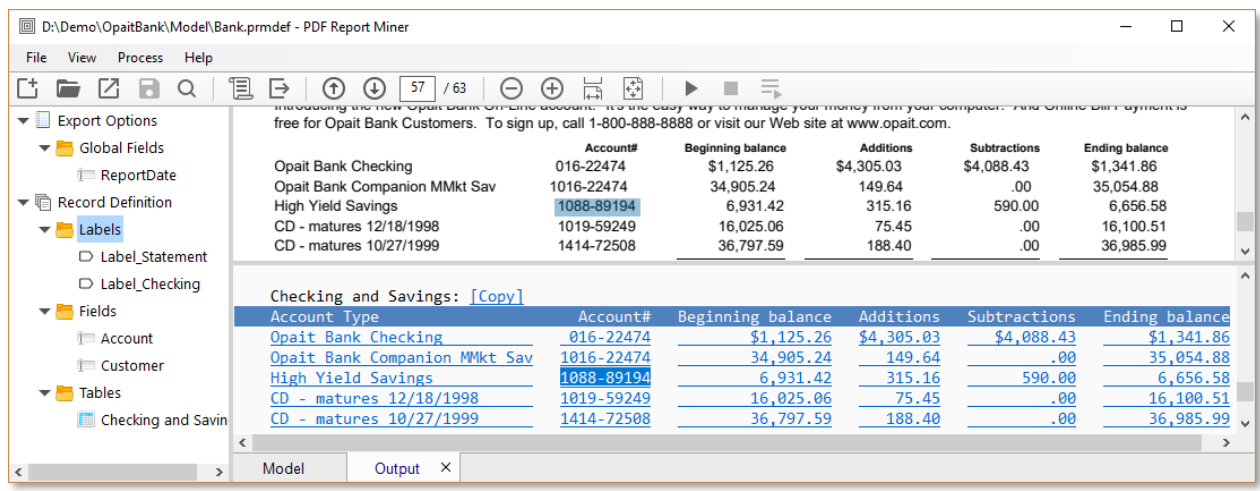

## <span id="page-18-0"></span>**Batch Processing**

In a typical application of the PDF Report Miner, a model is first developed using a sample report. Data elements of interest, line single valued fields and tables, are defined on the sample report. The definition is saved in a data model project file. The data model is used to extract data from report files that have layouts that are similar to the sample report.

The batch processing feature of the PDF Report Miner allows you to test the model against any number of such reports as you develop the model. You may open any number of report files and test the model against them individually or in one batch operation.

1. Use the "Open Report" command or the corresponding button to show the open file dialog.

2. Choose one or more report files that you wish to process.

3. The report miner will create a new tab for each open report file.

4. To test a specific report file, first click on its tab which will display the report. Then use the Start Process command to run the model using the selected report file.

5. To test all report files, click on the Process All Reports command.

## <span id="page-19-0"></span>**Macros**

Using macros is an advanced method of further customizing the output from extraction. Macros can be used to dynamically route records, create custom titles and name files during runtime. The following macros are currently defined.

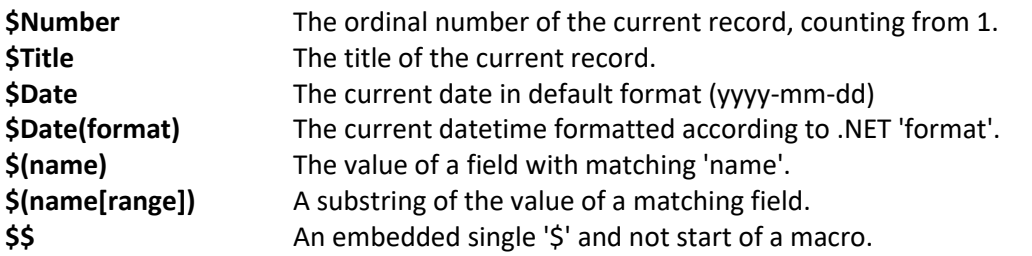

**[range]** is an optional parameter which can be used to further define extraction of field values:

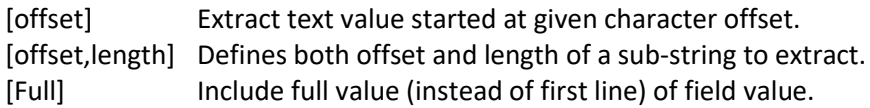

#### **Notes:**

- 1. A macro matches the first global or record field with the given name.
- 2. Use unique field names to avoid conflicts.
- 3. Field name comparison is case sensitive.
- 4. Invalid [range] parameters will not cause exceptions.

#### **Example:**

**\$(Account[2,6])** will skip the first 2 characters from the value of the field named Account and extract the next 6 characters. Therefore, if the value of the Account field is 123456789, the given macro will extract 345678.

## <span id="page-20-0"></span>**Export Manager**

## <span id="page-20-1"></span>**Overview**

PDF Export Manager is a companion product to PDF Report Minor. It provides a framework for managing multiple report models created in the Report Miner and automate the process of detection and processing of PDF files as they become available.

The Export Manager has a fully multi-threaded kernel acting as a high-performance document processing server. Export Manager works with a list of pre-defined report models and a set of watch folders. As PDF documents are placed into these folders, or arrive automatically via file transfer, the Export Manager pairs them up with the appropriate model and manages tasks like file locking, events handling and communicating with user or API processes.

In time-critical or very high-volume environments, multiple instances of the Export Manager may be deployed to increase performance.

The Export Manager also works with the Report Miner API to handle more complex PDF documents or data extraction requirements, as are common in RPA (Robotic Process Automation) applications.

This guide assumes that you are somewhat familiar with the PDF Report Miner documentation.

## <span id="page-20-2"></span>**General Concepts**

PDF Export Manager operates as a background process that is configured using a simple-to-use application.

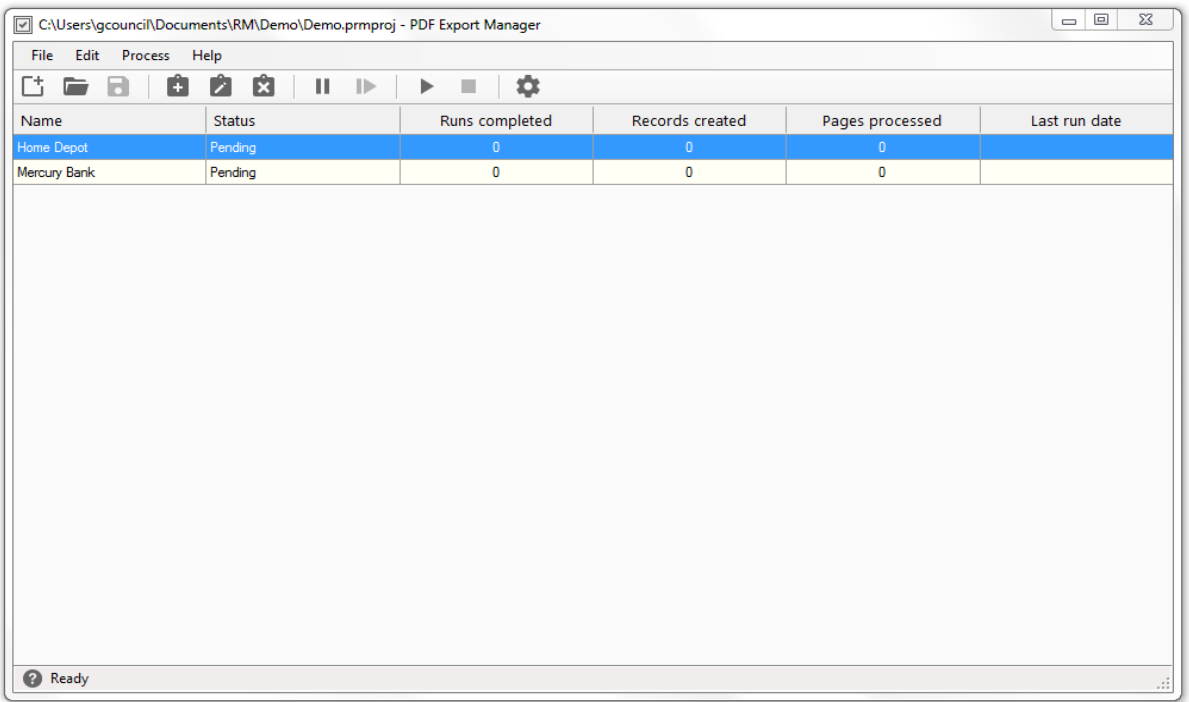

There are several functions which the application provides.

- 1. Create Jobs.
- 2. Edit Jobs
- 3. Run and Monitor Jobs

From a basic perspective, a job is a set of instructions that takes a report model, an input source, and an output path and processes documents via a monitored path. Jobs are part of "projects" which can contain many different jobs.

PDF Export Manager can actively manage many different jobs at once.

## <span id="page-21-0"></span>**Creating a Job**

To create a job, select the New Project  $C^+$  button or option from the File menu. Then select "New Job" for from the button bar. A dialog will open that allows you to establish the parameters of the job.

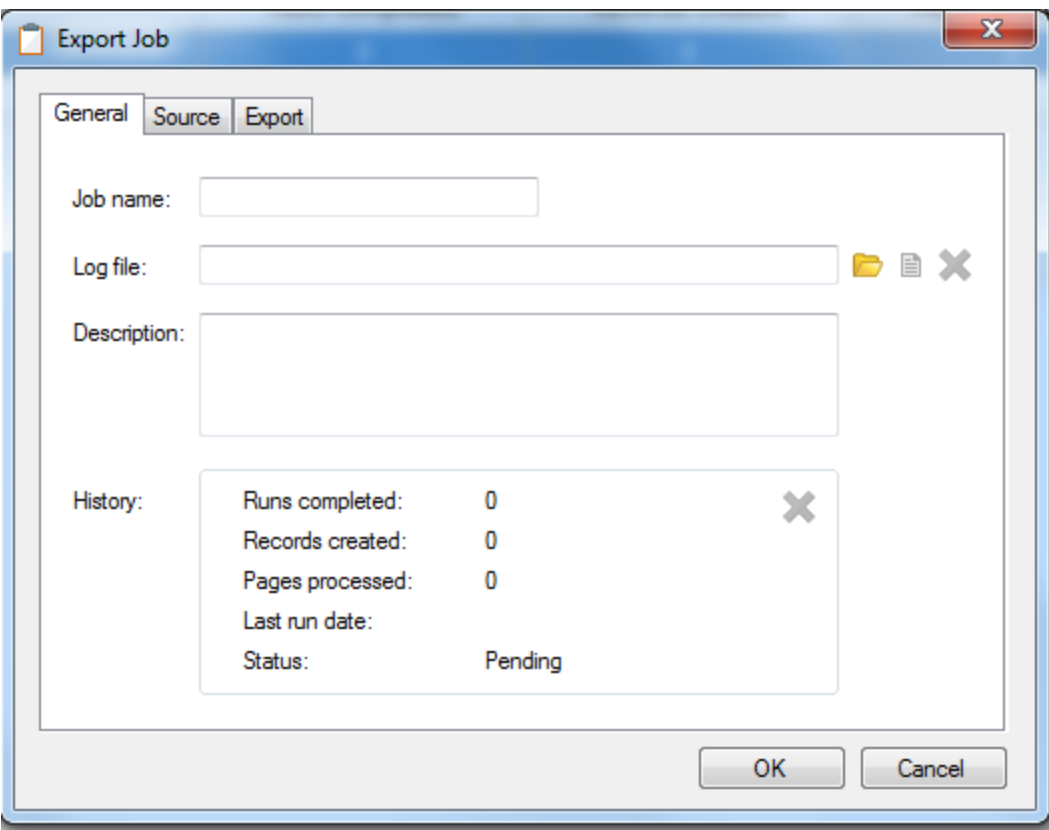

#### <span id="page-22-0"></span>**General Properties**

The General properties tab allows you to define general information about your job.

**Job Name** - the name you give to the job. Each job name must be unique.

**Log File** - You may establish a file with the extension .log and then provide the path here. Export Manager will write the processing events to this file.

**Description** - You can provide the general description of the job here.

**History** - This is a read-only section that provides summary data of the processing history of the job.

#### <span id="page-22-1"></span>**Source Properties**

The Source properties tab allows you to select the processing instructions and import settings.

**Report Model Definition File** - This property provides the location of the report model used to provide processing instructions to Export Manager.

**Watched Folder Location** - This property allows you to establish the path to a file share that is monitored by the Export Manager. When PDF documents are placed in this directory, Export Manager will automatically import and process them.

**Watched File Name Pattern** - This property allows you to specify the specific file name pattern that determines whether Export Manager will import the file or ignore it. You can wild cards to define the pattern.

#### <span id="page-23-0"></span>**Export Properties**

## <span id="page-23-1"></span>**Running Jobs**

Once you complete defining a job, it will be displayed in the application. You can edit  $\overline{\mathbf{X}}$  or delete  $\overline{\mathbf{X}}$ jobs using the toolbar buttons. You cannot edit or delete jobs while they are running. You must first stop the job. There are several options when running jobs.

Run Job allows you to start processing the job queue. All jobs, except those that are suspended, will be processed in turn.

Stop Job stops the processing of the job queue.

Suspend Job allows you to suspend the selected jobs. Suspended jobs will not execute.

Resume Job will cancel the suspended state of the selected jobs.

## <span id="page-23-2"></span>**Options**

The Options button allows you to select the frequency at which Export Manager polls watch folders.

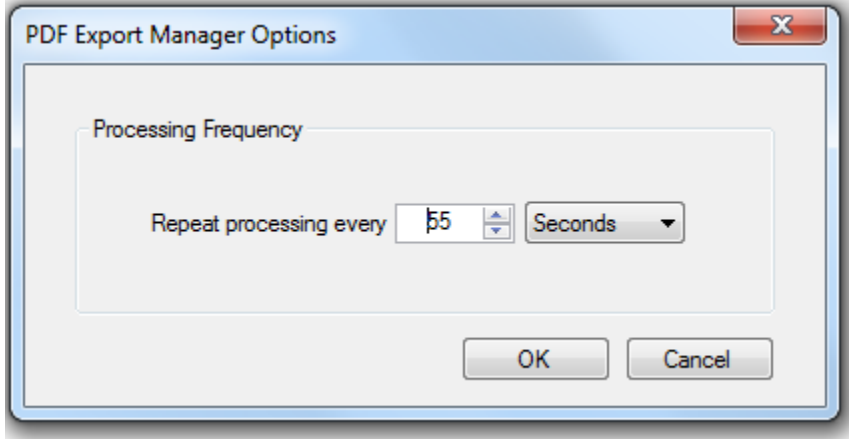

You can select intervals measured in seconds, minutes, and hours.

## <span id="page-24-0"></span>**Export Results**

The main screen of the Export Manager also acts as an output window for displaying progress and status messages. These messages are also stored in individual log files defined for each job. The output window has a fixed limit of 1,000 lines. Older messages will be deleted when this limit is reached. There is no limit for the number of messages stored in log file.

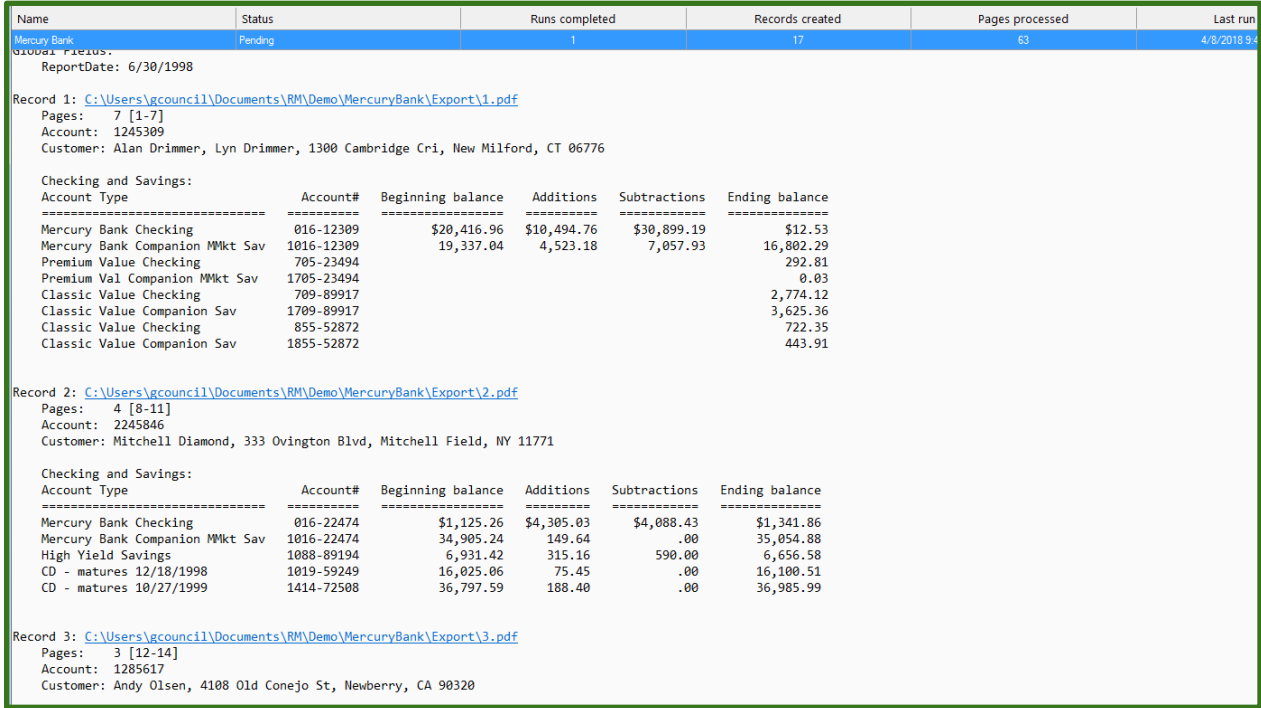

Once a job is done, all documents that are processed are moved to a sub-directory called "Done". If the job fails, the documents are moved to a sub-directory called "Failed".

#### <span id="page-25-0"></span>**XML File Output**

Results from XML are delivered as records and tab/value pairs and table data is organized as table and cells as shown below:

```
үөэсгэ үүсөнгөн үрөсөнгөн эгүхиг үрсню үйсгсөг уранх үсдрогс»/сд
<GlobalFields
   <Field Name="ReportDate">6/30/1998</Field>
</GlobalFields>
<Records>
  <Record>
       <Field Name="Id">1</Field>
       <Field Name="Account">1245309</Field>
      <Field Name="Customer">Alan Drimmer, Lyn Drimmer, 1300 Cambridge Cri, New Milford, CT 06776</Field>
      <Field Name="PageCount">7</Field>
      <Field Name="PageRange">[1-7]</Field>
       <Field Name="FileName">1.pdf</Field>
     - <Table Name="Checking and Savings">
        - <Header>
             <Cell>Account Type</Cell>
              <Cell>Account#</Cell>
             <Cell>Beginning balance</Cell>
             <Cell>Additions</Cell>
             <Cell>Subtractions</Cell>
              <Cell>Ending balance</Cell>
          </Header>
        - <Row>
             <Cell>Mercury Bank Checking</Cell>
             <Cell>016-12309</Cell>
             <Cell>$20,416.96</Cell>
             <Cell>$10,494.76</Cell>
             <Cell>$30,899.19</Cell>
             <Cell>$12.53</Cell>
          </Row>
        - <Row>
              <Cell>Mercury Bank Companion MMkt Sav</Cell>
              <Cell>1016-12309</Cell>
             <Cell>19,337.04</Cell>
             <Cell>4,523.18</Cell>
             <Cell>7,057.93</Cell>
             <Cell>16,802.29</Cell>
          </Row>
          <Row><Cell>Premium Value Checking</Cell>
              <Cell>705-23494</Cell>
             <Cell/<Cell/<Cell/>
              <Cell>292.81</Cell>
```
### <span id="page-26-0"></span>**CSV and Pipe File Output**

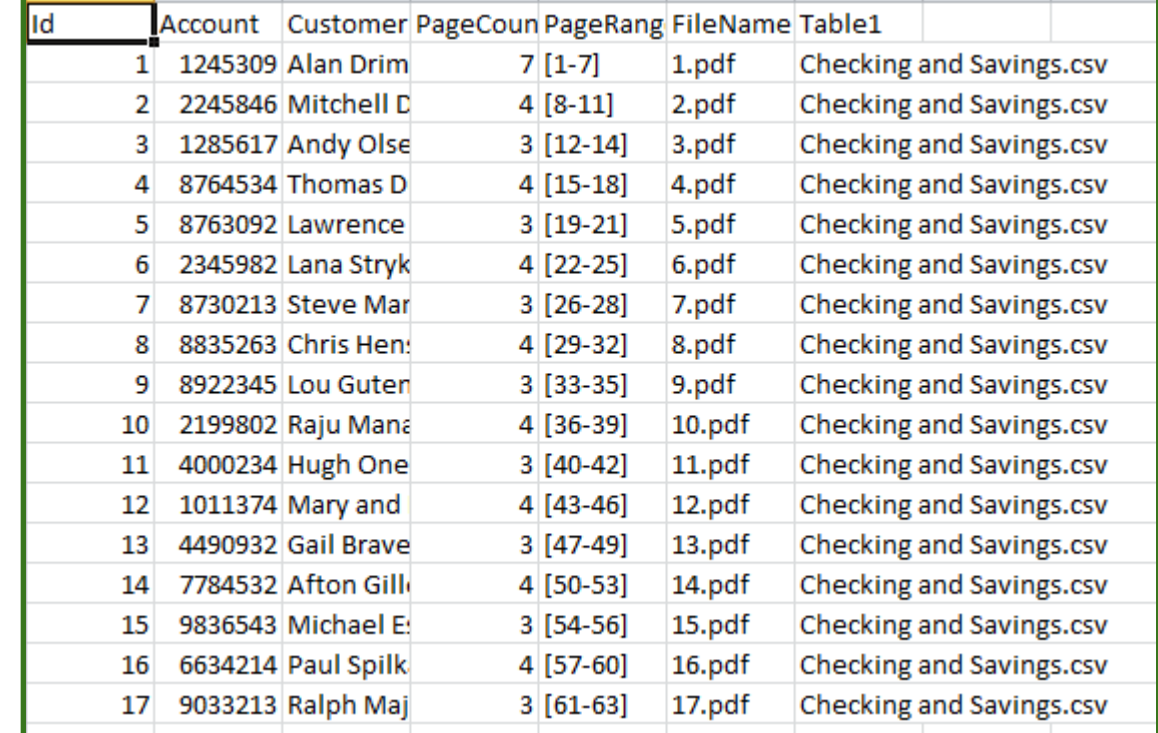

For delimited files, data is delivered as rows and columns for tag/value data.

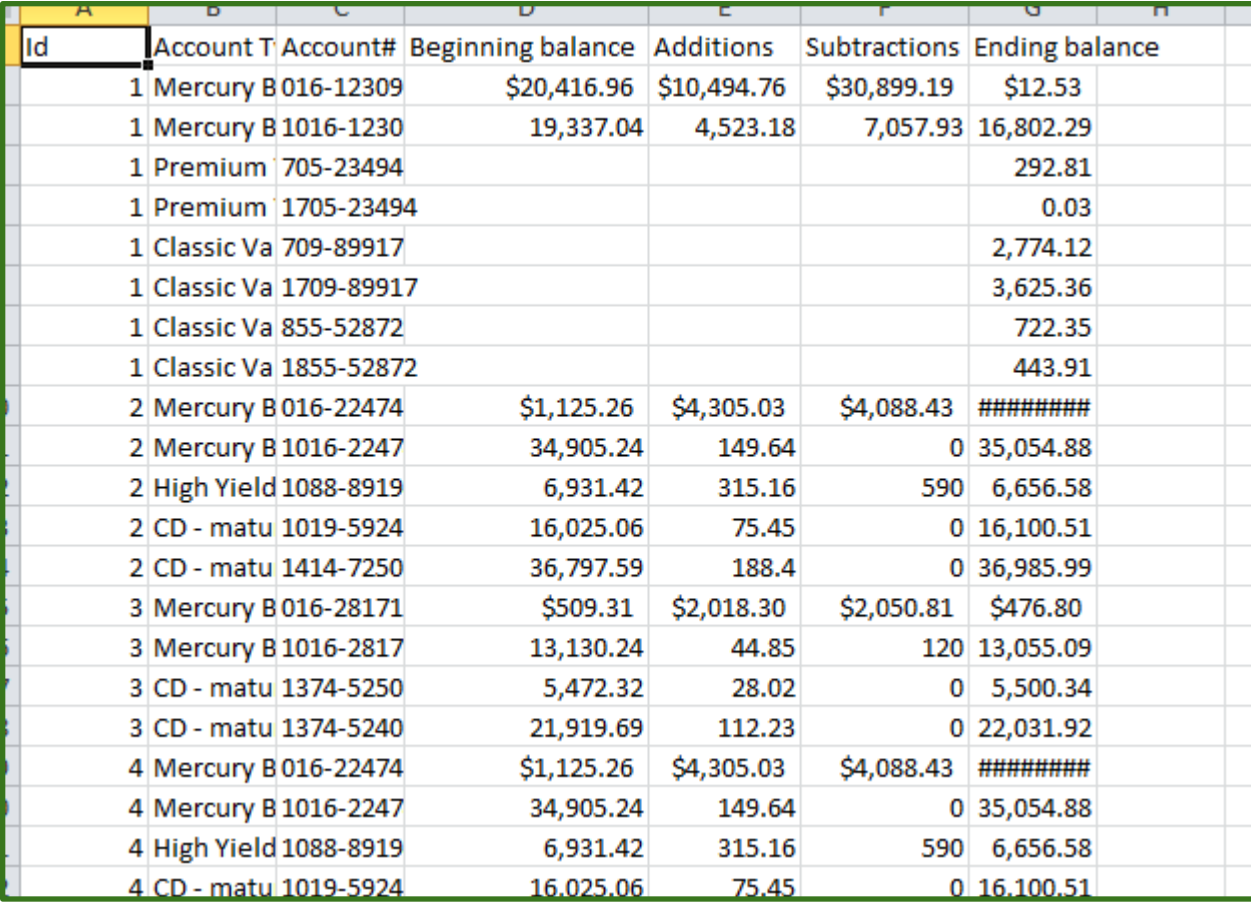

If table data is present, a separate CSV file is created for each table that is processed with the table name provided as the file name.

#### <span id="page-27-0"></span>**Text Output**

Text output format for extracted data is similar to the way data is formatted in the output window and log files. The text output for all extracted data types is saved to a single file.